## **คู่มือการใช้งานคลังข้อมูลเทคโนโลยีป้องกันประเทศ**

### **1. ช่องทางการเข้าใช้งาน**

URL: **<http://dspace.dti.or.th/jspui/>** เพื่อเข้าหน้าโฮมเพจของเว็บไซต์คลังข้อมูลเทคโนโลยีป้องกันประเทศ

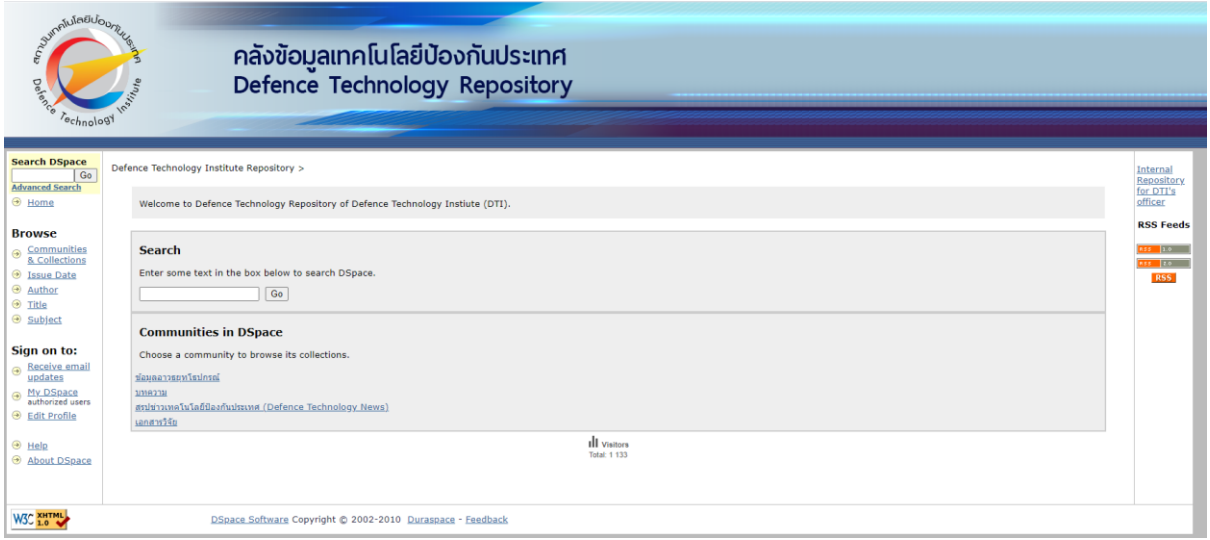

### 2. **การค้นหาข้อมูลภายในคลังข้อมูล**

สามารถท าได้จากทั้งช่องค้นหาสีเหลืองจากเมนูทางซ้ายมือ หรือช่องค้นหาที่บริเวณกลางหน้าโฮมเพจ

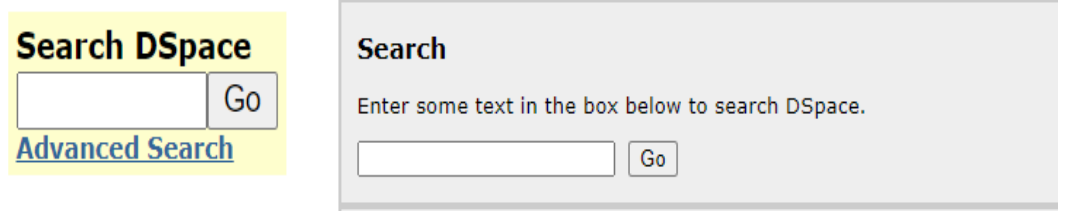

**หมายเหตุ**ท่านสามารถใช้เครื่องหมายเหล่านี้ในการค้นหาข้อมูลภายในเว็บไซต์คลังข้อมูลเทคโนโลยีป้องกันประเทศ เพื่อเข้าถึงข้อมูลได้ง่ายขึ้น ดังนี้

# a. เครื่องหมายอัญประกาศ (" ") เพื่อค้นหาข้อความที่มีข้อความทั้งประโยค เช่น **"ระบบป้องกันภัยทางอากาศ"**

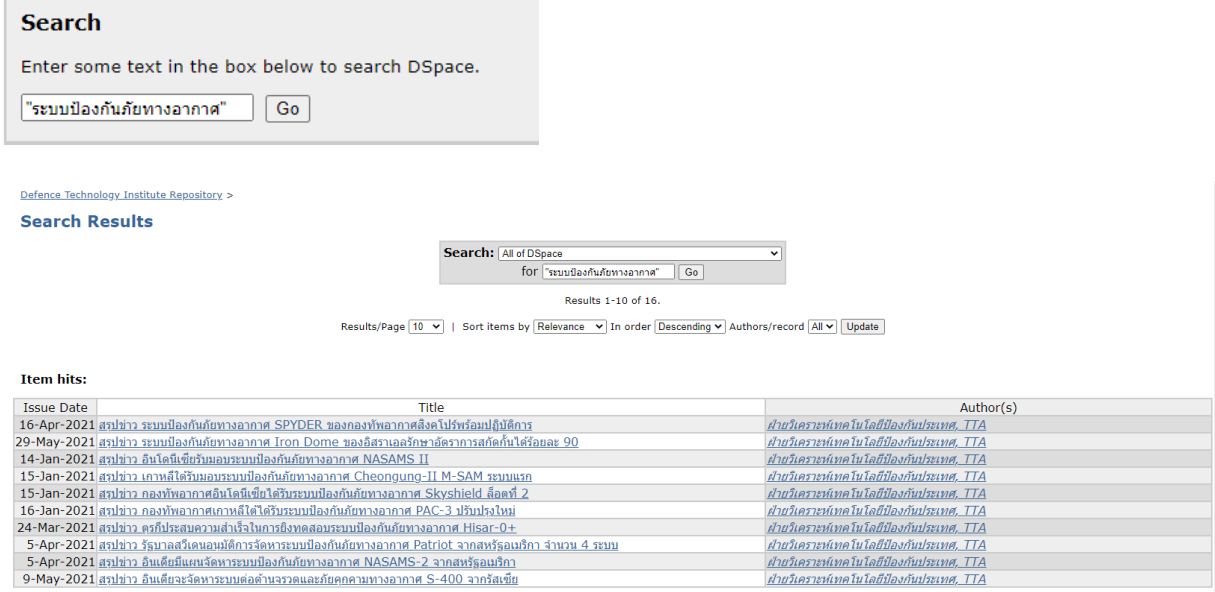

b. เครื่องหมาย "+" หน้าคำสำคัญ เพื่อค้นหาเฉพาะบทความที่มีคำสำคัญนั้น ๆ เช่น **ระบบป้องกันภัยทางอากาศ +SPYDER** 

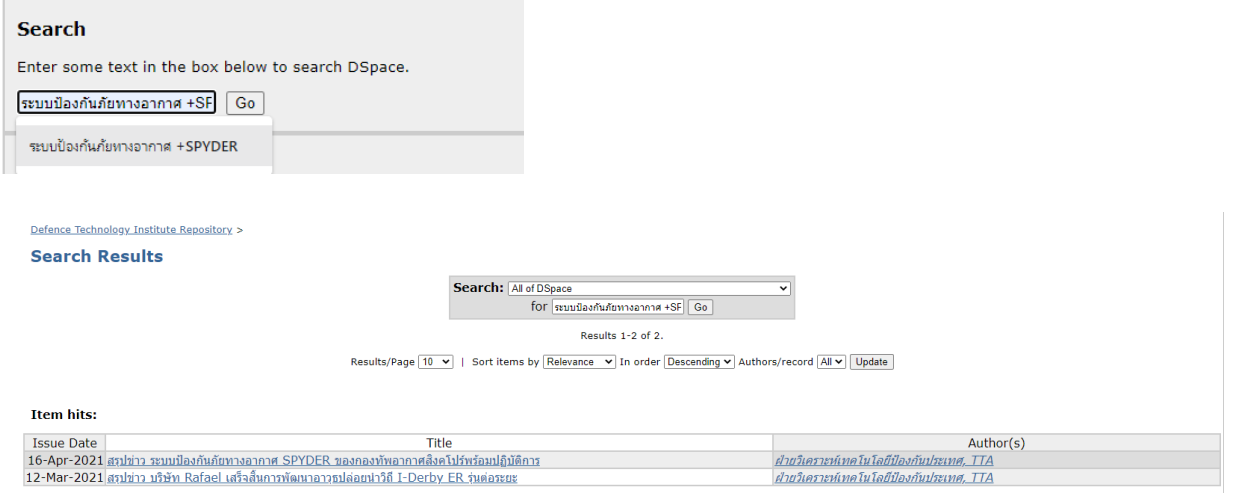

c. เครื่องหมาย "-" หน้าคำที่ไม่ต้องการ เพื่อให้ผลการค้นหา ไม่แสดงบทความที่มีคำนั้น ๆ

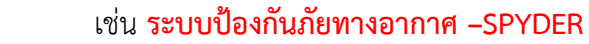

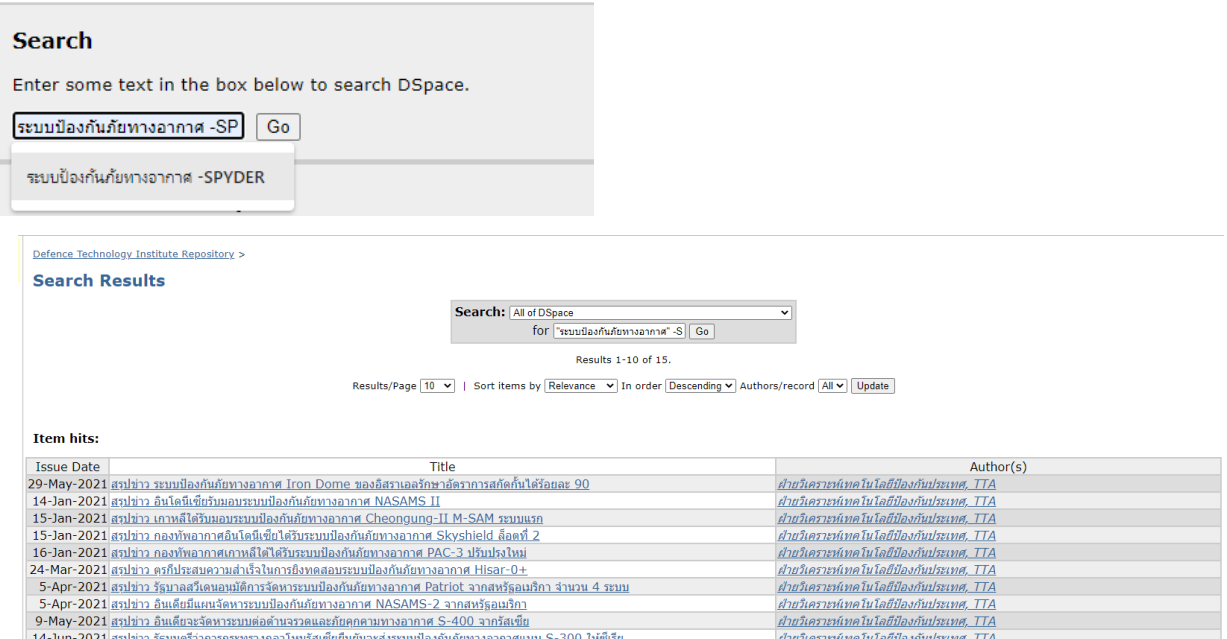

## 3. **การค้นหาระดับสูง (Advance search)**

สามารถเข้าสู่การค้นหาขั้นสูงได้จากเมนู Advance search ใต้ช่องค้นหาสีเหลืองทางซ้ายมือ

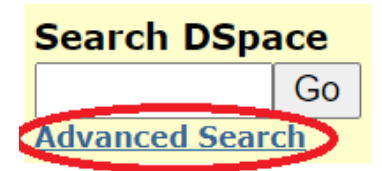

เมนู Advance Search ประกอบด้วย

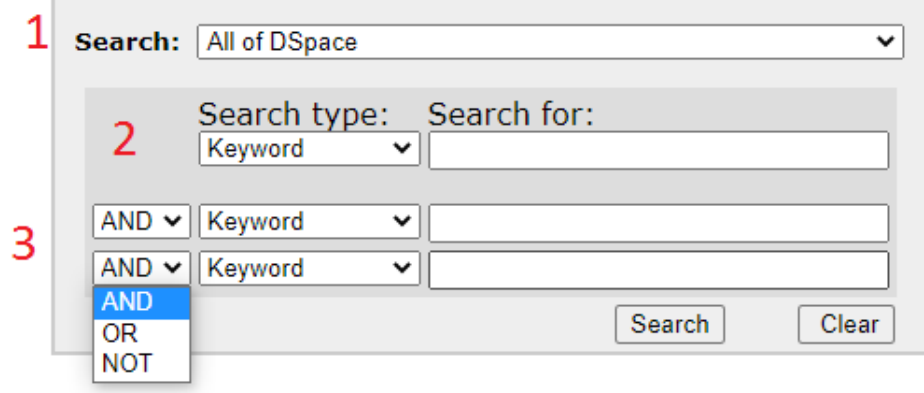

### 3.1 ค้นหาจาก

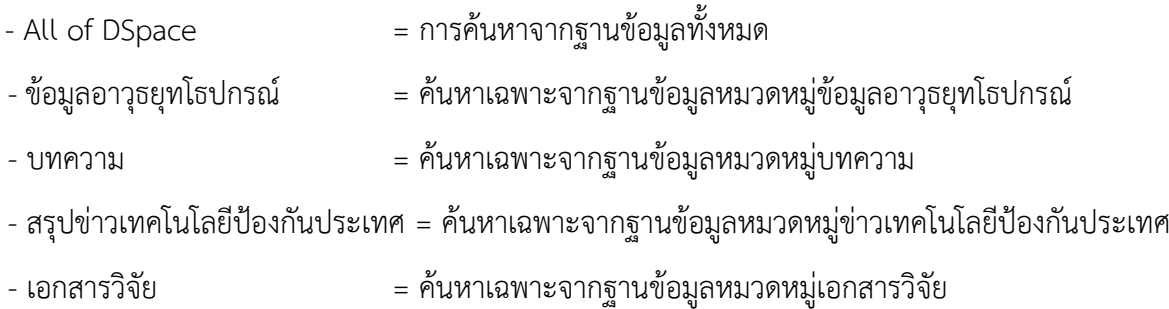

- 3.2 ใส่คีย์เวิร์ด หรือ คำหลักที่ต้องการค้นหา
- 3.3 ใส่คำรองที่ต้องการค้นหา โดยใช้คำนำหน้า เพื่อค้นหาอย่างเจาะจง

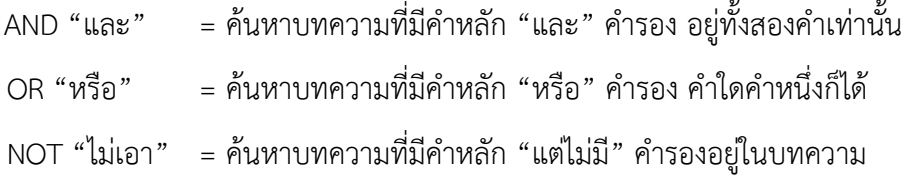

# 4. **เมนูลัด** ทางซ้ายมือ

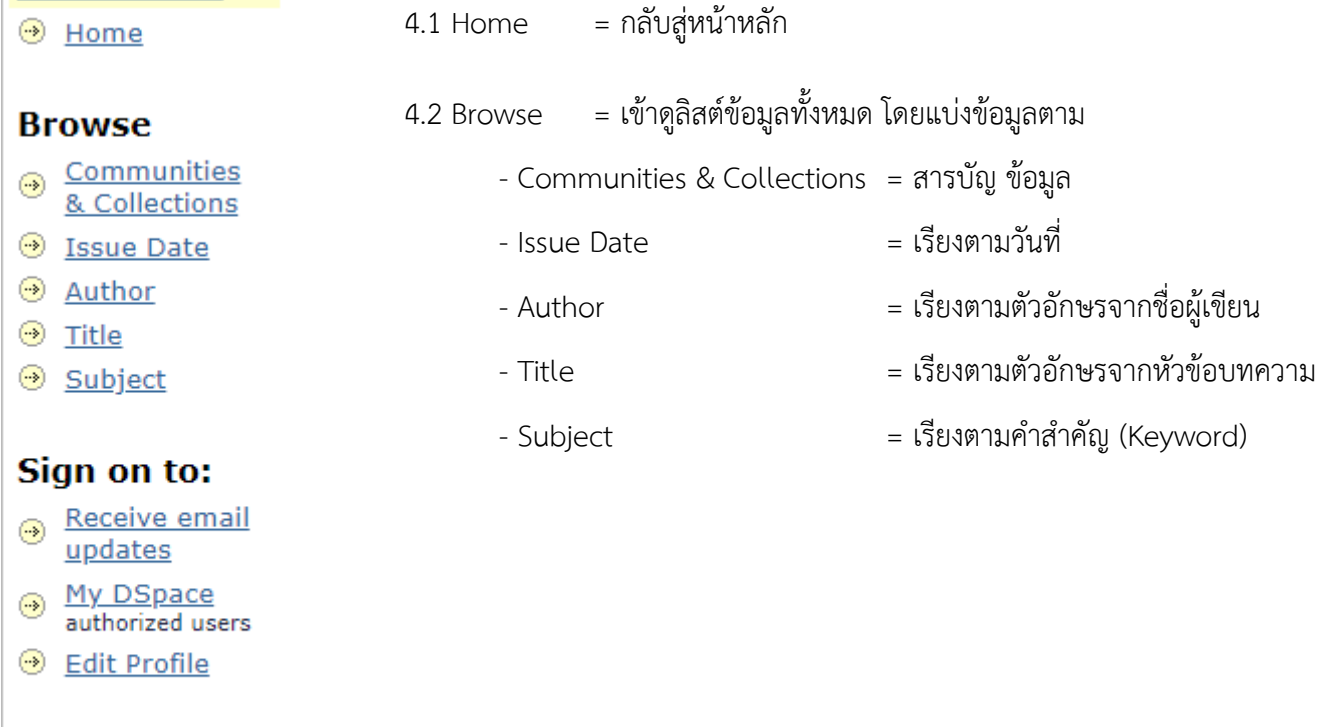

telp Help

About DSpace

#### **5. Browsing menu**

Sort by: 
$$
[
$$
  $[$   $\bullet$   $\bullet$ 

เป็นการเข้าดูข้อมูลจากลิสต์ข้อมูลทั้งหมด โดยสามารถจัดเรียงได้ตามวันที่, ตามลำดับตัวอักษร A-Z ของชื่อผู้เขียน บทความและหัวข้อของบทความ และค้นหาบทความโดยใช้คำสำคัญ ควบคุมการจัดเรียงข้อมูลโดย

 $5.1$  Sort By = เรียงลิสต์ข้อมูลโดยใช้

- Issue date = วันที่เขียนลงบทความ
- Title = พยัญชนะตัวแรกของหัวข้อบทความ
- Submit Date = วันที่อัพเดทข้อมูลเข้าสู้ระบบ DSpace

#### $5.2$  In order = เรียงลิสต์ข้อมูลโดย

- Ascending = เรียงจากน้อยไปมาก หรือ A-Z หรือ อดีต-ปัจจุบัน
- Descending = เรียงจากมากไปน้อย หรือ Z-A หรือ ปัจจุบัน-อดีต
- $5.3$  Results/Page = กำหนดจำนวนรายการผลการค้นหาต่อ 1 หน้า